## 財政部

# 電子發票整合服務平台

## 電子發票載具作業手冊**-**會員載具 (範例)

**Ver**:**1.0**

財政部財政資訊中心

中華民國 **112** 年 **8** 月 **15** 日

## 修訂表:

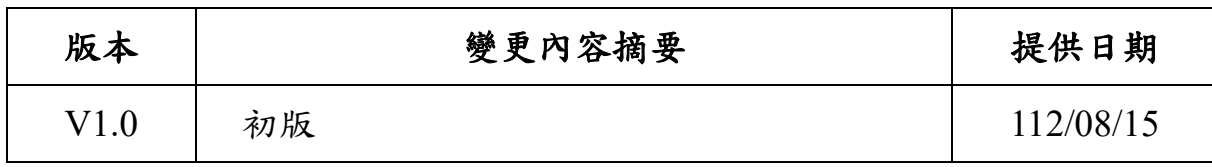

## 目 錄

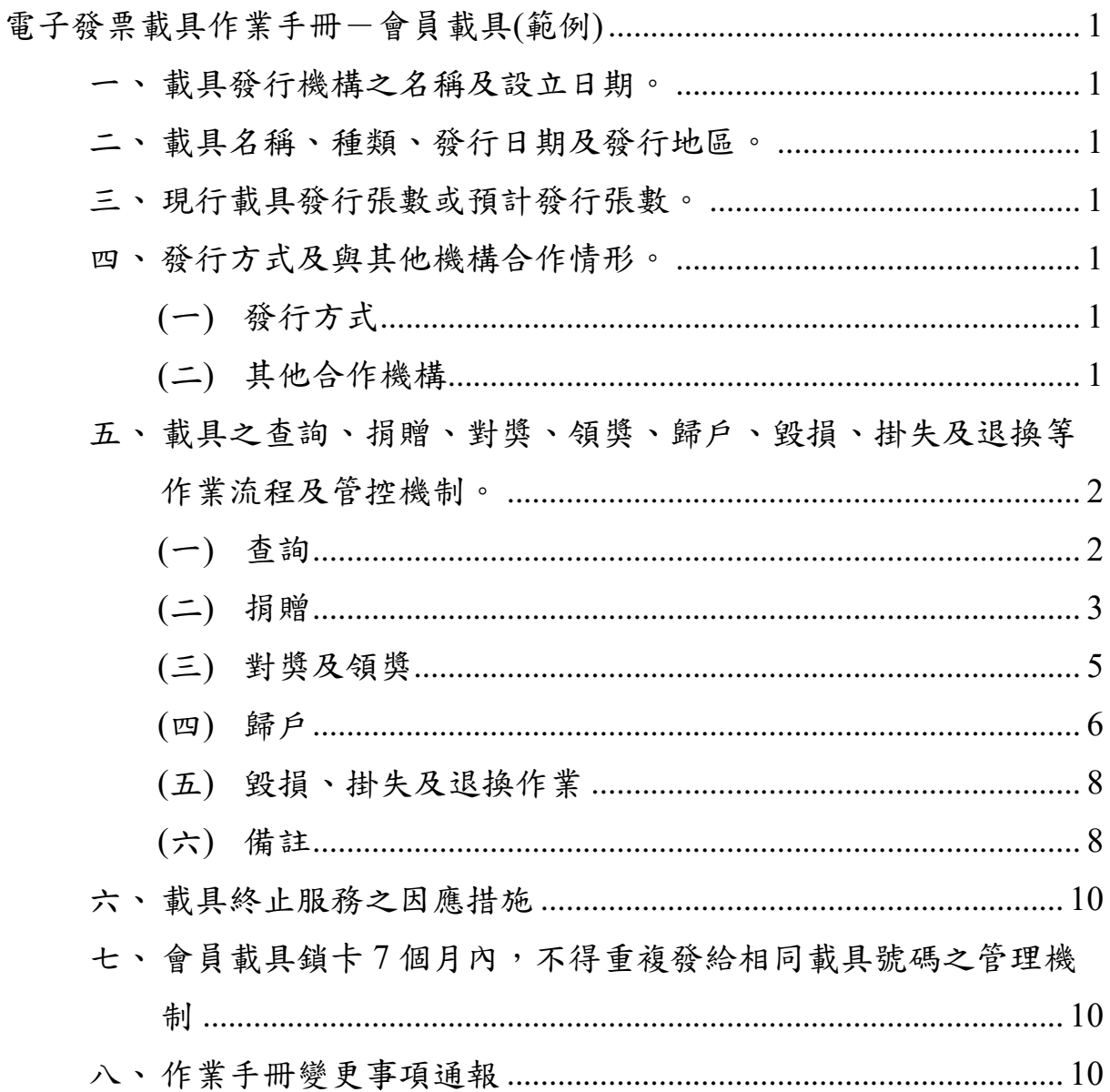

### 電子發票載具作業手冊-會員載具**(**範例**)**

本範例僅作為會員載具作業手冊填寫之參 考,仍請申請人依實際情形撰寫

- <span id="page-3-1"></span><span id="page-3-0"></span>一、 載具發行機構之名稱及設立日期。
	- 發行機構名稱:一路發發股份有限公司
	- 設立日期: 100 年 1 月 1 日
- <span id="page-3-2"></span>二、 載具名稱、種類、發行日期及發行地區。
	- 載具名稱:一路發會員
	- 載具類型:會員機制
	- 發行日期: 100年8月8日
	- 發行地區:台灣
- <span id="page-3-3"></span>三、 現行載具發行張數或預計發行張數。
	- 現行發行張數: OOO 萬張
	- 預計發行張數: OOO 萬張
- <span id="page-3-5"></span><span id="page-3-4"></span>四、 發行方式及與其他機構合作情形。
	- (一) 發行方式
		- □ 於客服中心填寫書面申請書後核發會員卡片,以 號碼 為載具,且同一會員之會員載具號碼相同。
		- V 消費者於一路發發線上購物中心(網址:https://tw.168888.com)首 次註冊填入會員基本資料後通過電子郵件及手機號碼驗證後 加入會員,並以會員編號為載具,且同一會員之會員載具號碼 相同。
		- □ 其他核發方式(),以 號碼為載具,且同一會員之會員 載具號碼相同。

<span id="page-3-6"></span>(二) 其他合作機構

V 無

<span id="page-4-0"></span>五、 載具之查詢、捐贈、對獎、領獎、歸戶、毀損、掛失及退換等作業 流程及管控機制。

本公司依據電子發票實施作業要點第 21 條規定,有提供買受 人得以共通性載具索取雲端發票,以下就會員載具流程及機制作 說明:

<span id="page-4-1"></span>(一) 查詢

顧客消費時如選擇以會員載具索取雲端發票,可至一路發 發線上購物中心網站「會員中心」點選「訂單查詢」,再點選「訂 單編號」查詢發票資訊,使用介面如下(捐贈發票號碼後三碼將會 遮蔽):

(請提供會員平台網站(含 URL)或 APP 畫面、功能等圖示)

(範例圖片)

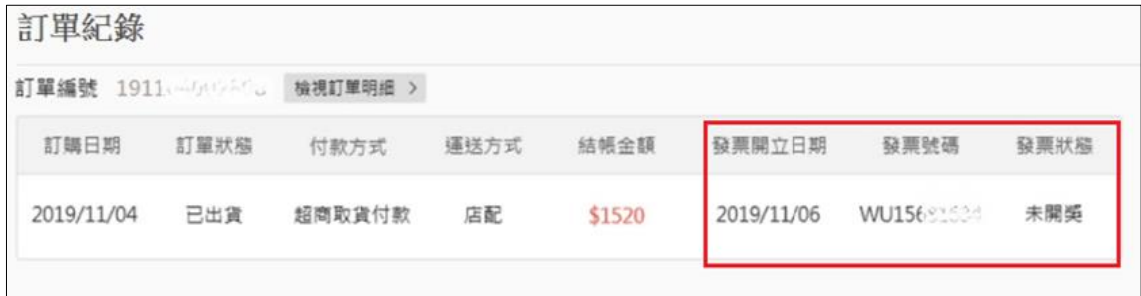

點選發票資訊,可查詢發票明細,發票明細顯示範例如 下:

■ 案例 1:會員已設定捐贈並存載具(會員載具或共通性載具), 發票號碼後三碼須遮蔽請用\*符號

[請提供畫面]

■ 案例 2:會員有設定統一編號及未索取紙本電子發票證明聯 時,可選擇存載具(會員載具或共通性載具)

[請提供畫面]

■ 案例 3:會員已存會員載具及未開獎

### [請提供畫面]

■ 案例 4:會員有設定統一編號及索取紙本電子發票證明聯時, 僅可選擇存手機條碼

[請提供畫面]

■ 案例 5:會員有設定統一編號及索取紙本電子發票證明聯時, 無選擇存載具

[請提供畫面]

■ 案例 6:會員已索取紙本電子發票證明聯及未開獎

[請提供畫面]

<span id="page-5-0"></span>(二) 捐贈

提供會員於消費前於 OOOOOO 網站「我的資料」功能中以 捐贈碼選擇雲端發票預設受贈單位,會員往後購物時, OOOOOO 網站會自動帶入會員已設定的捐贈碼;並且得於消費 時於「購物車」之「結帳資訊」點選「捐贈發票」選擇受贈單位 或直接輸入捐贈碼捐贈發票。(上傳相關資訊時是傳送捐贈碼)

1. 事前捐贈

[請提供畫面]

2. 事中捐贈

[請提供畫面]

(範例圖片)

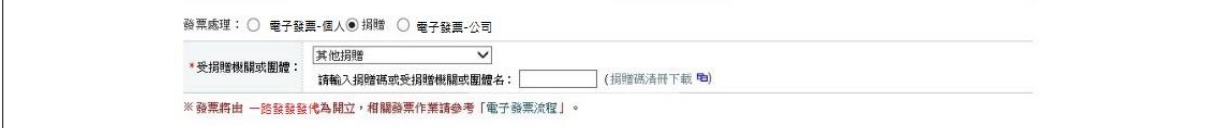

- ※ 已串接財政部財政資訊中心電子發票營業人應用 API 之捐贈碼驗證功 能,存檔時也會確認捐贈碼是否存在。
	- 3. 提供會員選擇發票儲存方式-共通性載具

具有基本檢核機制且已串接財政部財政資訊中心電子發票 營業人應用 API 之手機條碼驗證功能

(1) 儲存手機條碼

[請提供畫面]

(範例圖片)

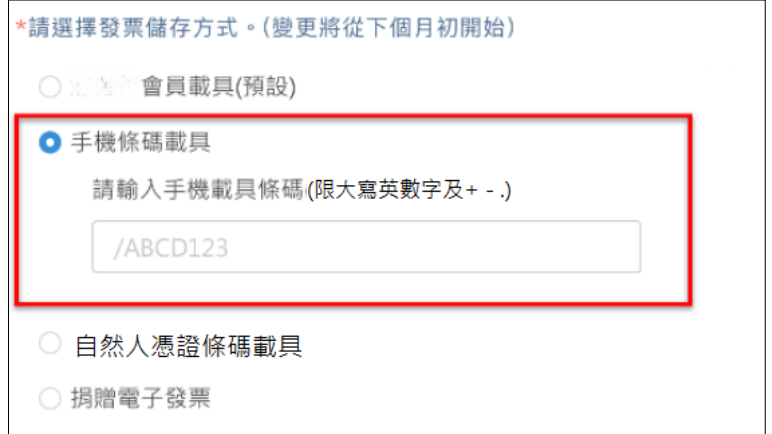

[請提供格式錯誤及營業人應用 API 判斷不存在之畫面]

(2) 儲存自然人憑證條碼

[請提供畫面]

(範例圖片)

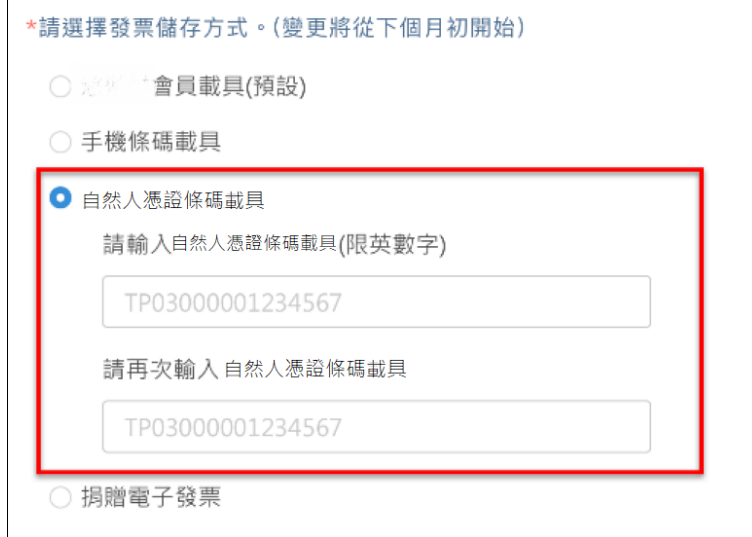

[請提供格式錯誤畫面]

<span id="page-7-0"></span>(三) 對獎及領獎

本公司將於開獎月 29 日至電子發票整合服務平台下載中獎 清冊(A 檔),會員若有中獎本公司將於開獎日翌日起 10 日內以 V 簡訊、V 電子郵件或□其他適當方式 通知會 員,並以掛號郵寄方式提供中獎電子發票證明聯予中獎會員作 為兌獎憑證,會員亦可至「訂單查詢」查詢兌獎憑證預計寄送日 期情形,介面如下圖所示。

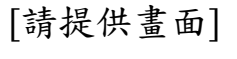

(範例圖片)

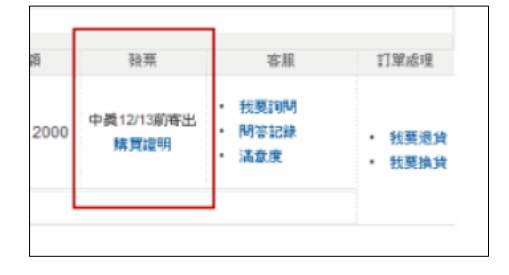

本公司已閱讀「消費通路電子發票作業中獎清冊規格」,並 會下載中獎清冊檔案匯入系統,自動判斷會員之發票中獎狀 態,並會依照中獎清冊(A、X、Y、Z 檔)顯示相對應中獎資訊等 說明。

會員如將雲端發票存於共通性載具(手機條碼或自然人憑證 條碼),同時未設定捐贈或自動匯款時,不會列入營業人中獎清 冊(A、Y、X、Z 檔)內; 差其餘共通性載具之雲端發票於開獎後 註記"已存共通性載具,由整合服務平台對獎"。

[請提供中獎發票屬於中獎清冊 AXYZ 檔顯示相對應中獎狀態資訊畫面]

<span id="page-8-0"></span>(四) 歸戶

1. 方式 1-整合服務平臺歸戶

會員可前往電子發票整合服務平台,於歸戶設定頁面中, 點選會員載具歸戶,在所有的會員載具清單中,搜尋一路發發 線上購物中心,點選「歸戶」按鈕,連線至本網站通過會員載具 認證後,回至整合服務平台確認會員資料,即可完成歸戶。本 網站因應行動裝置普及化,會員認證畫面已採響應式網頁設計 (RWD)。

[請提供畫面]

(範例圖片)

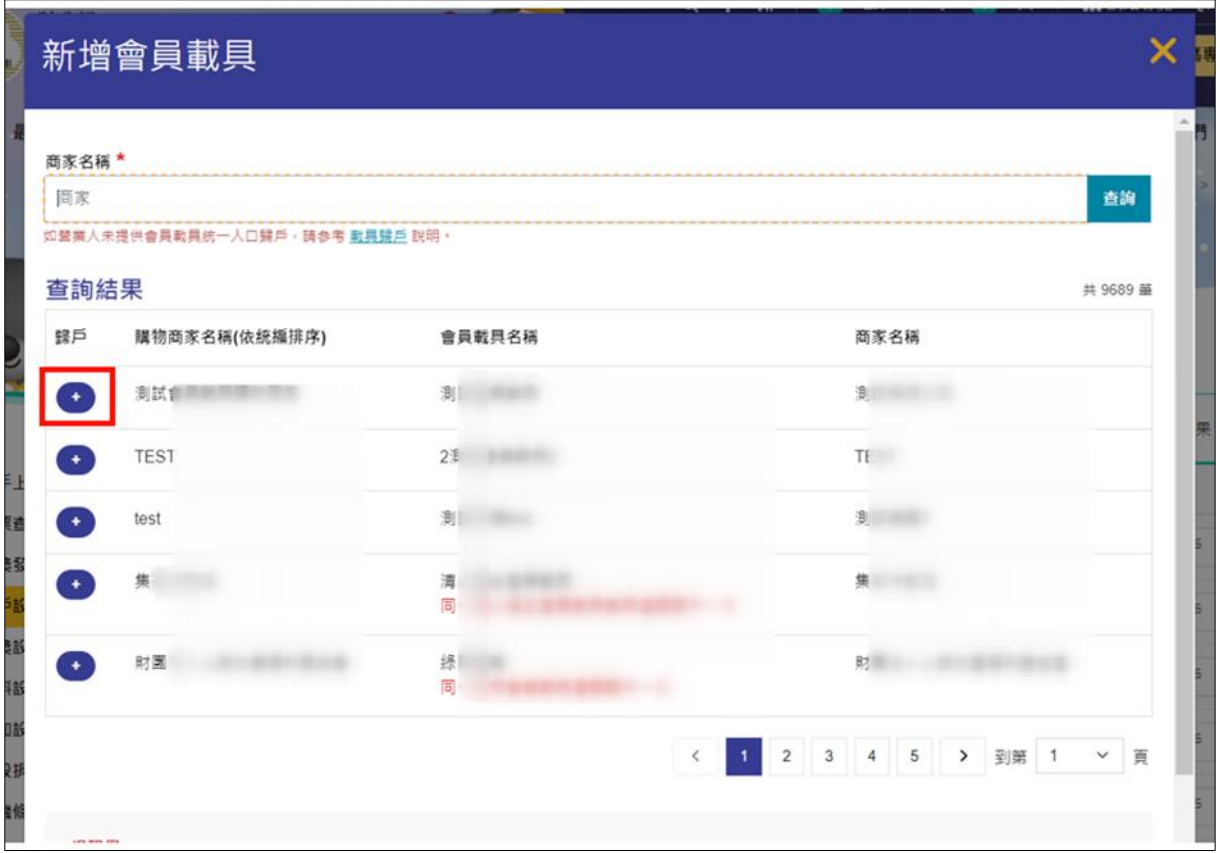

[請提供小平台身分驗證畫面]

2. 方式 2-營業人平臺歸戶

會員可至一路發發線上購物中心網站以帳號密碼登入後, 於「會員中心」功能中點選「會員載具歸戶」,頁面將轉導至電 子發票整合服務平台進行會員載具歸戶,使用介面如下圖所 示:

> [請提供畫面] (範例圖片)

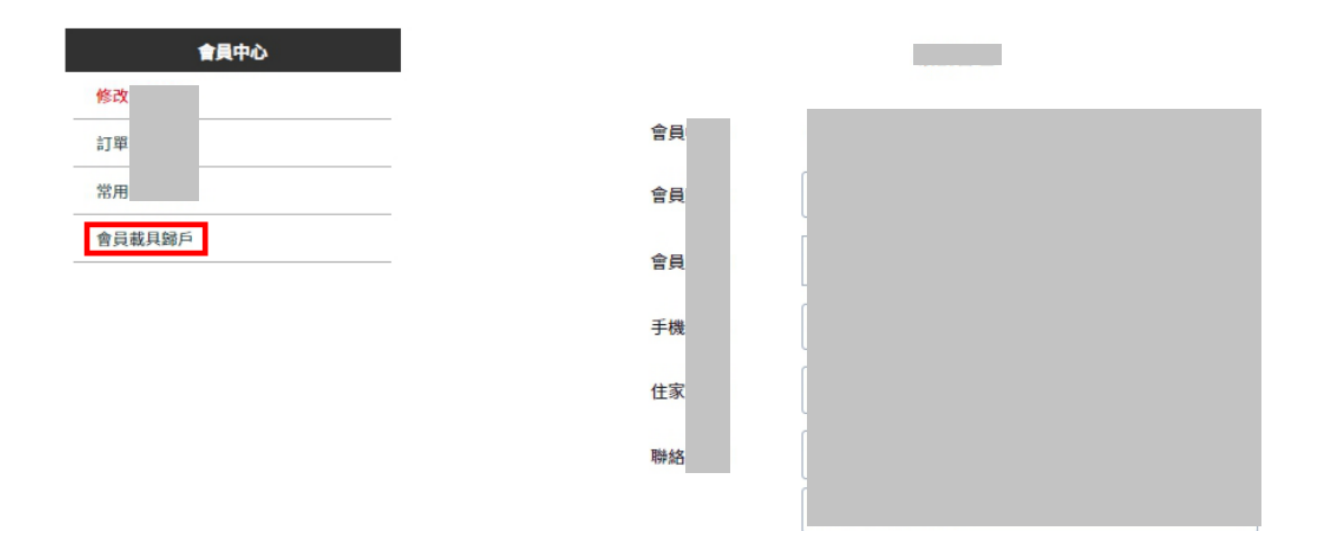

[請提供大平台手機條碼驗證畫面]

<span id="page-10-0"></span>(五) 毀損、掛失及退換作業

會員忘記帳號時,可洽詢一路發發線上購物中心客服人員 查詢會員帳號,如會員忘記密碼時,可於一路發發線上購物中 心網站,點選「忘記密碼」功能輸入註冊時通過驗證之手機號碼 或電子郵件信箱,系統即會自動將密碼重設通知寄至預設的手 機號碼或電子郵件信箱,即得以新密碼登入會員帳號應用「我的 帳戶 | 功能之電子發票相關服務, 介面如下圖所示:

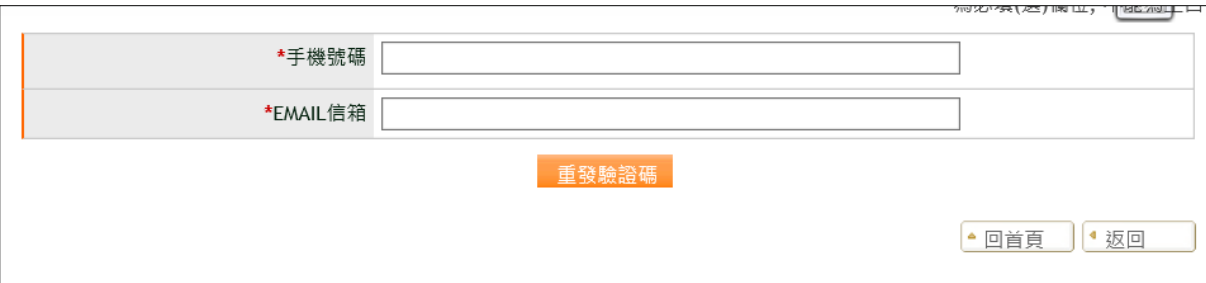

<span id="page-10-1"></span>(六) 備註

1. 提供會員可索取電子發票證明聯(紙本發票)服務

(下列為範例備註文字,實際情形請依貴公司實際營運為主 撰寫)

(1) 會員可透過會員平台的個人資料設定索取紙本發票

#### [請提供畫面]

(2) 於會員平台訂單結帳時提供選擇

#### [請提供畫面]

- (3) 購物後(本公司已完成開立存載具之發票),會員如需索取電 子發票證明聯(紙本發票),請於下單後 X 日內來信客服告知 訂單編號,已開立的發票,本公司將會註銷該張發票,重新 上傳相同發票資訊且列印註記改 Y,並列印紙本電子發票證 明聯,以掛號方式寄至會員指定地址。
- 2. 提供會員輸入統一編號服務說明

(請增加此服務說明文字及範例圖片,並包含下列情境)

(1) 會員輸入統一編號且選擇不索取電子發票證明聯(紙本發票) 時,必須選擇存載具(會員載具或共通性載具)

[請提供輸入畫面,非發票資訊畫面]

- (2) 會員輸入統一編號且選擇索取電子發票證明聯(紙本發票)時, 可不存載具或僅可選擇是否存手機條碼
	- A. 會員不存載具(原則上)

[請提供輸入畫面,非發票資訊畫面)

B. 或會員僅能選填存手機條碼(屬例外)

[請提供輸入畫面,非發票資訊畫面)

3. 本公司上傳電子發票或開立電子發票證明聯時,依加值型及非 加值型營業稅法第四章第一節規定計算營業稅額者,買受人有 輸入統一編號時,應增列銷售額(區分應稅、免稅和零稅率)、稅

- <span id="page-12-0"></span>六、 載具終止服務之因應措施
	- 1. 於終止載具服務日期 2個月前,向貴部通報終止事由及預計終止 日期,並提出載具終止服務之因應措施,並於終止服務日期1個 月前通知會員人終止服務日期及因應措施。
	- 2. 為確保會員權益,前項提出之因應措施將配合財政部意見調整
- <span id="page-12-1"></span>七、 會員載具鎖卡 7 個月內,不得重複發給相同載具號碼之管理機制

以不重複發放之會員編號作為會員載具,故無相同載具號碼 核發給其他會員情形。

<span id="page-12-2"></span>八、 作業手冊變更事項通報

本手冊內容變更時,除顯著影響載具作業流程及會員權益時 應即時通報財政部外,本公司將於3個月內檢具申請書、變更後作 業手冊並述明變更情形即時通報財政部以供備查,並提示作業手 冊變更之相關資訊予會員。